## **VARIAZIONE RESIDENZA O FAMIGLIA NEL COMUNE**

Per fare una Pratica di Variazione di Residenza o di Famiglia nel Comune il programma aprirà l'interfaccia delle **Pratiche**, e nel menù a tendina sotto la voce **tipo pratica** selezionare la Variazione.

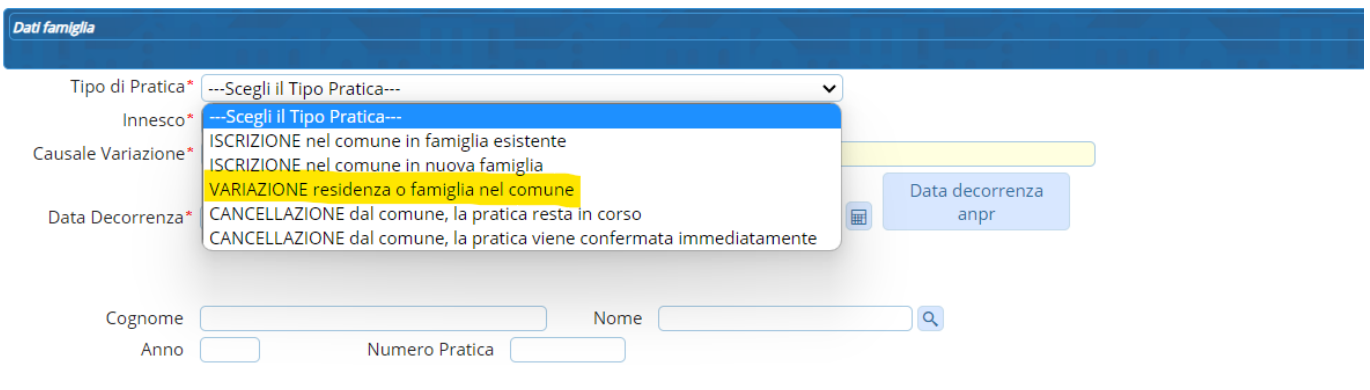

Dopo di che è necessario scegliere l'innesco, la data decorrenza, data variazione, e la Causale Variazione che troveremo sotto la voce → **Pratiche di Domicilio** con tre possibili opzioni:

- **Dichiarazione Variazione Domicilio Nucleo Familiare** (ovvero l'intera famiglia, che sia composta da una persona o più, cambia residenza spostandosi in un'altra via all'interno dello stesso comune.)
- **Dichiarazione Scissione in Nuova Famiglia** (ovvero uno o più componenti di una stessa famiglia o anche di famiglie diverse cambiano residenza spostandosi dalla famiglia attuale, creandone una nuova all'interno dello stesso comune)
- **Dichiarazione Scissione in Famiglia Esistente** (ovvero uno o più componenti di una stessa famiglia o di famiglie diverse cambiano residenza spostandosi in una famiglia già esistente all'interno dello stesso comune).

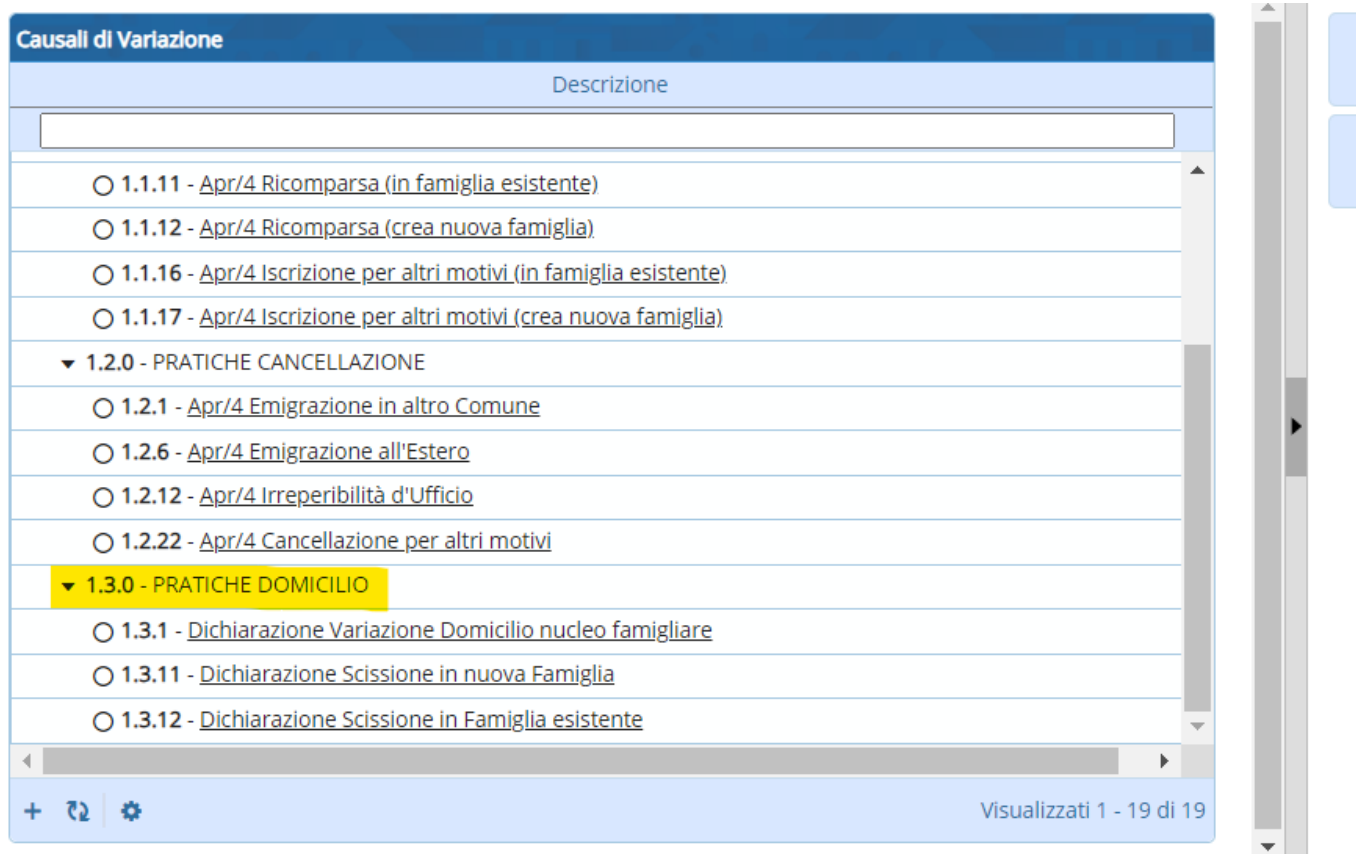

Ad esempio, selezionando il nome della persona il programma lo andrà a cercare nell' Archivio Unico Soggetti, una volta selezionato **→ Avanti**.

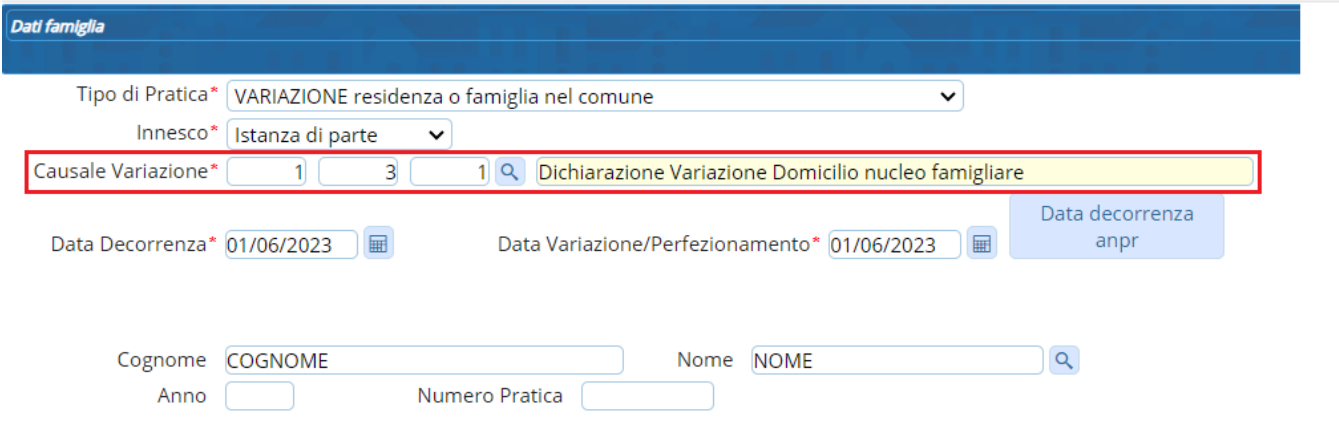

A questo punto appare la schermata con la scheda del mio soggetto (familiari inclusi) con in altro la via attuale di residenza; sotto si richiede la compilazione del campo **→ Indirizzo Esterno** (nuovo), andandolo poi a ricercare tramite lo strumento cerca selezionando poi la nuova via e andando nel tasto **→ Avanti**.

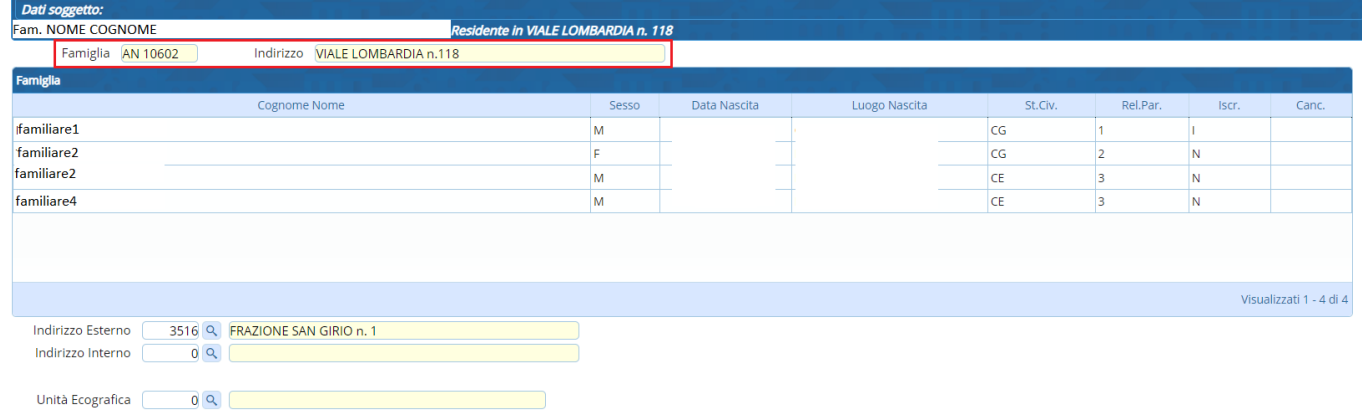

Fatto questo comparirà la scheda per ogni componente della famiglia, da controllare nel caso fosse variato qualche dato cliccando di volta in volta ogni membro; infatti, permette anche di aggiungere vari documenti, carte d'identità ecc… Premere poi **→ Avanti**.

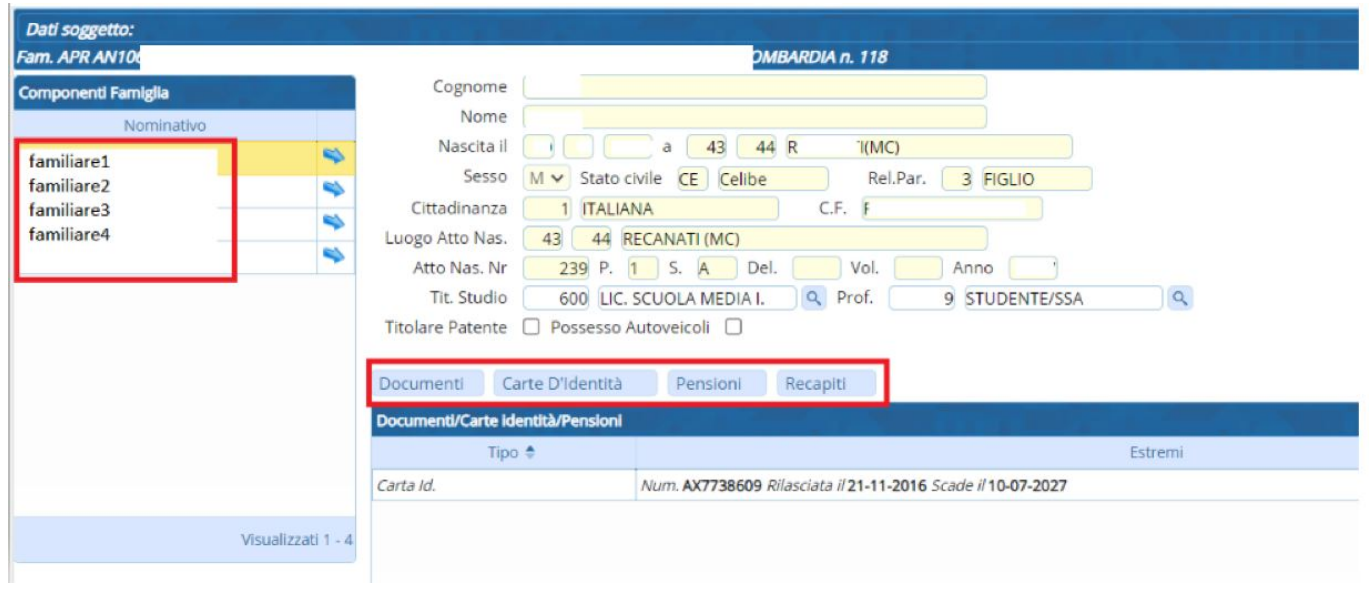

Dopo di che compare l'ultima schermata di riepilogo, con sotto inserita la nuova via, e di nuovo **→ Avanti**.

## $\pmb{\times}$

Infine, presenta tutta la variazione completa, registrando in automatico sia la pratica che l'evento. A questo punto cliccando **→ Conferma**

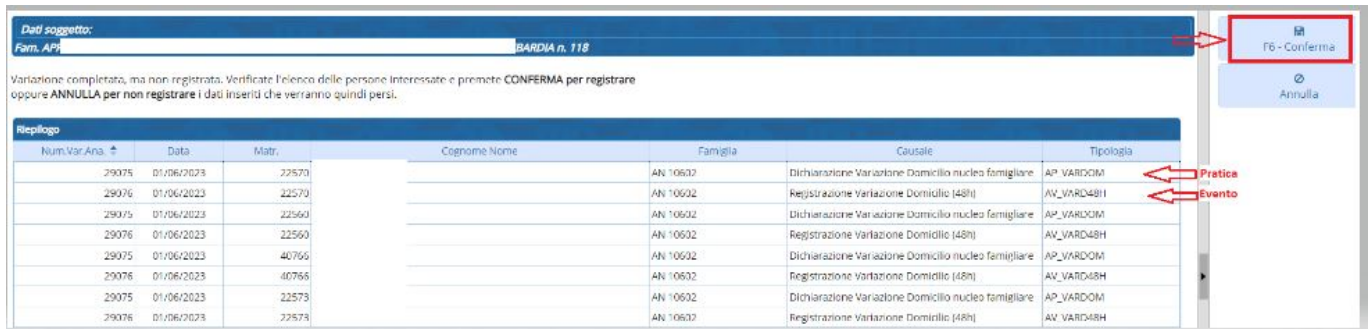

il programma registrerà la variazione sia in APR che in ANPR.

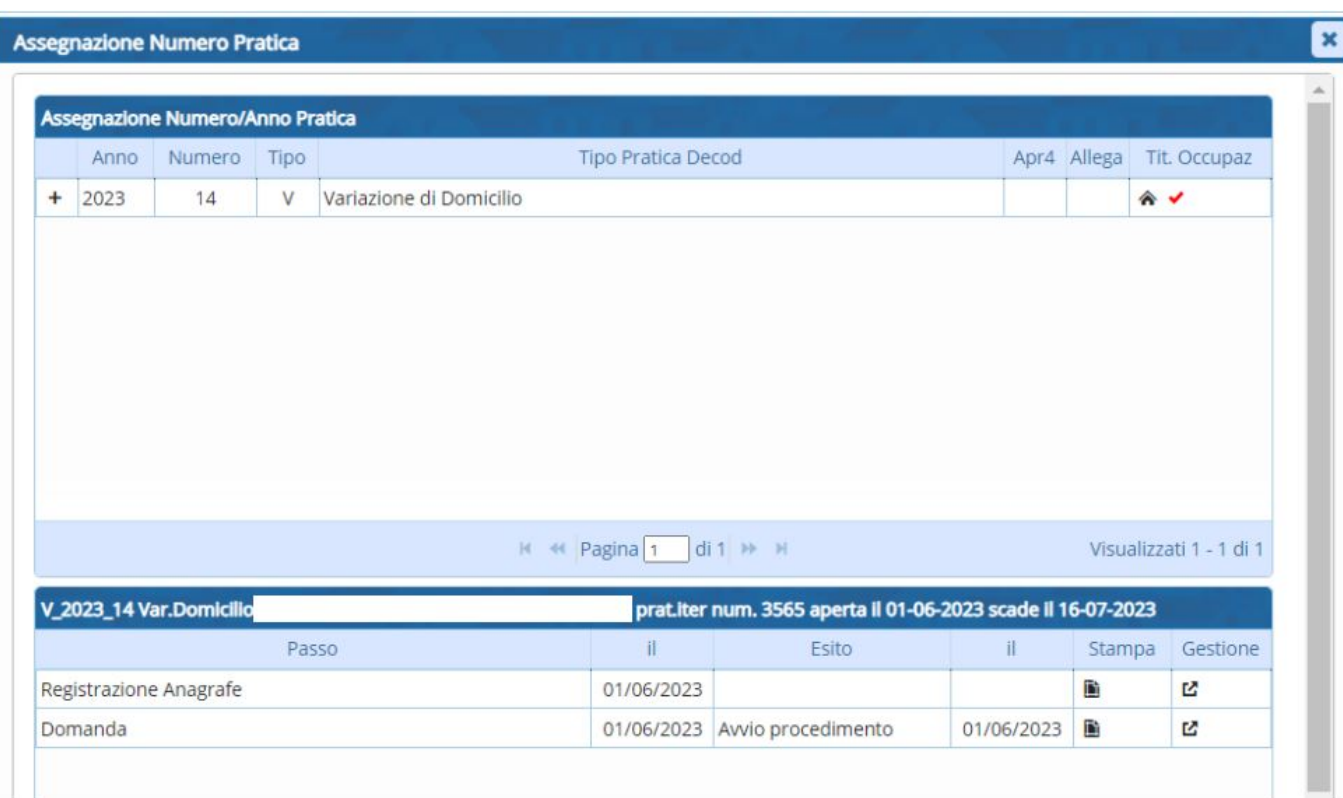

Alla fine, dopo i dovuti accertamenti previsti dalla legge sarà necessario confermare o ripristinare l'Evento.

From: <https://wiki.nuvolaitalsoft.it/>- **wiki**

Permanent link: **<https://wiki.nuvolaitalsoft.it/doku.php?id=guide:demografici:variazione>**

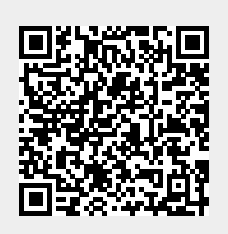

Last update: **2023/06/23 15:49**